# BJ4832 智能高精度图示仪 使用说明书

(北京无线电仪器厂)

1.1 版

## 目录

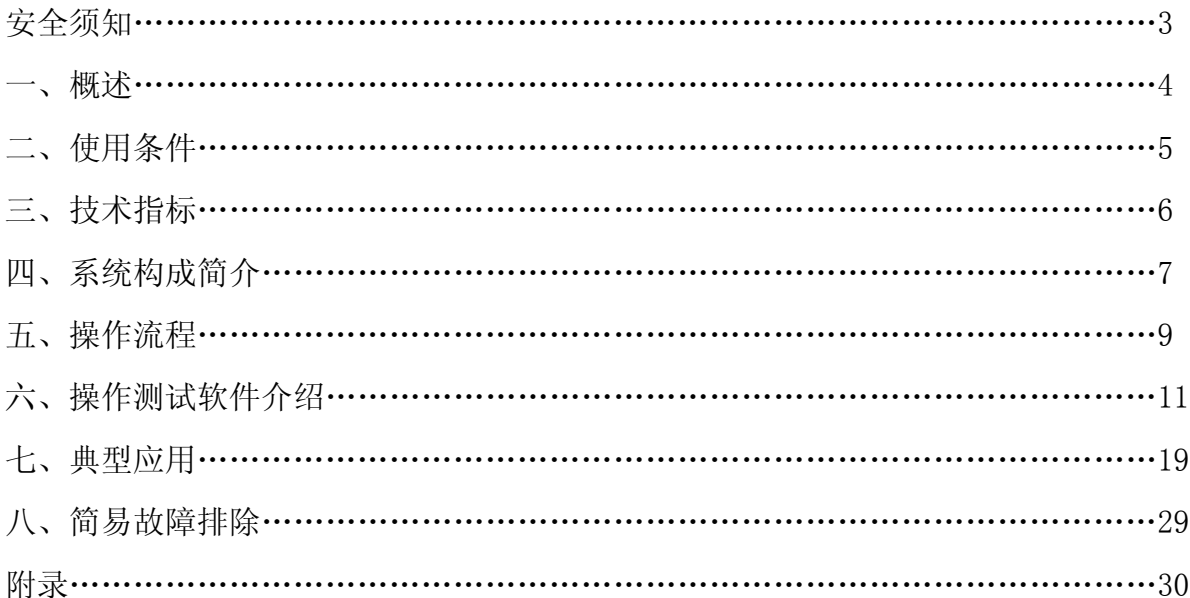

## 安全须知

- 1、本仪器属于精密仪器;使用前请务必阅读使用说明书。
- 2、本仪器测试主机内部有 2KV 高压源;没有专业人士现场指导;不允许私自拆开仪器; 否则后果自负。
- 3、选择合适的电源线;电源线必须有安全地端子与大地良好接通。
- 4、选用合适的保险管。本设备的保险管为 5A。
- 5、本仪器测试盒带有防护罩;不允许在没有闭合防护罩的情况下进行测试。
- 6、保持产品表面清洁干燥;工作场所提供合适的流通空气;不允许在潮湿环境下使用。
- 7、本仪器不允许在易燃易爆气体空间内操作。
- 8、本仪器不允许在强电磁干扰环境下使用。

9、为保证测量精确:累计使用超过 1000 小时或经过 1 年的连续使用, 应进行校准; 本仪 器的校准必须有专业人士完成。

#### 注意:

1、 测试主机应开机预热 15 分钟后再进行测试。

2、 本系统必须先开启测试主机电源;再启动 BJ4832 测试操作软件。当测试主机重新 启动时: 必须重新进入测试操作软件。在退出本系统时,应先退出 BJ4832 测试操作软 件,再关闭测试主机。本系统的启动间隔时间应在 2 分钟以上。

3、 在更换测试器件时; 必须先将集电极电压和阶梯偏移电压降为 0; 在更换集电极 极性和峰值电压时系统会自动将集电极电压降为 0。

#### 一、 概述

BJ4832 智能高精度图示仪可以精确测量各种两端或三端半导体器件的特性曲线。本仪 器是我公司 BJ4830(QT-16)型图示仪的数字升级系统;其技术指标与 BJ4830 相同。引入 计算机控制显示特性曲线;在测试、取数方面发挥计算机优势,体现出智能化程度。本仪 器技术指标精度高;能提供小电流和低电压的精密测量;最小电流达到 1nA;最低电压达 到 5mV。

仪器本身自备集电极电源和阶梯发生器。集电极电源提供 0~2000 伏扫描电压或直流 电压,能提供 20A 的峰值脉冲电流。阶梯发生器可产生电流或电压阶梯波。阶梯发生器在 电流型式下的输出量为 50nA/阶到 200mA/阶,在电压型式下的输出量为 5mV/阶到 2V/阶, 并备有精密直流偏移源。其量值达到 10 倍的阶梯幅度值。

仪器本身带有感测电路,用以感测被测器件的电流或电压。通过采集电路送入测试主 机 RAM 中。计算机上安装的 BJ4832 测试操作软件通过测试总线将测试主机中的 RAM 中存 储的数值读入计算机;通过计算机转换处理,将特性曲线图显示在测试软件的图像显示区。 根据特性曲线图像,可以导出被测器件的参数。

垂直感测集电极电流或漏电流;进行集电极电流感测时的偏转因数为 1μ A/格到 2A/ 格。进行漏电流感测时的偏转因数为 1nA/格到 2mA/格。水平感测集电极电压和基极电压; 集电极电压感测时的偏转因数为 50mV/格到 200V/格,基极感测时的偏转因数为 50mV/格到 2V/格。

BJ4832 操作软件上有点标显示功能,当选中点标测试时,光标在图像区时会变成小十 字光标,其中心点所对性的水平电压值和垂直电流值相应地显示在水平点标值和垂直点标 值。当不选中点标测试时,水平点标值和垂直点标值会自动显示峰值电压或峰值电流。

BJ4832 操作软件设置了颜色选择区,用户可以根据个人喜好改变图像显示区的背景颜 色,曲线颜色,标尺颜色。设置了文件操作区;用户可以进行条件存取、数据存取及图像 存取功能。方便用户更好地操作本测量系统。

本机特点:

A、智能高精度图示仪采用计算机控制执行测量任务,通过计算机显示器显示特性曲线。

- B、利用计算机控制显示曲线; 增加了人机界面, 交互对话, 软件面板, 多窗显示, 图像 存储,利用计算机打印曲线图像;以及条件存取等功能。
- C、提供点标测试,精确读出测量数值;大大降低了人眼目测引起的误差值。

4

- D、提供扫描测量方式; 在扫描方式测量下更容易观测特性曲线。
- E、采用开尔文接法进行垂直感测和水平感测。采用开尔文接法的目的是:将感测连接线 与功率连接线分开,这样可以提高测量精度,因为它消除了由于接触电阻引起的电压 衰落。
- F、智能高精度图示仪在半导体测试领域有很大的应用范围。例如:半导体器件分析测试, 半导体器件失效分析,半导体器件进厂检验,比较半导体器件特性;半导体器件出厂 测试。

## 二、 使用条件

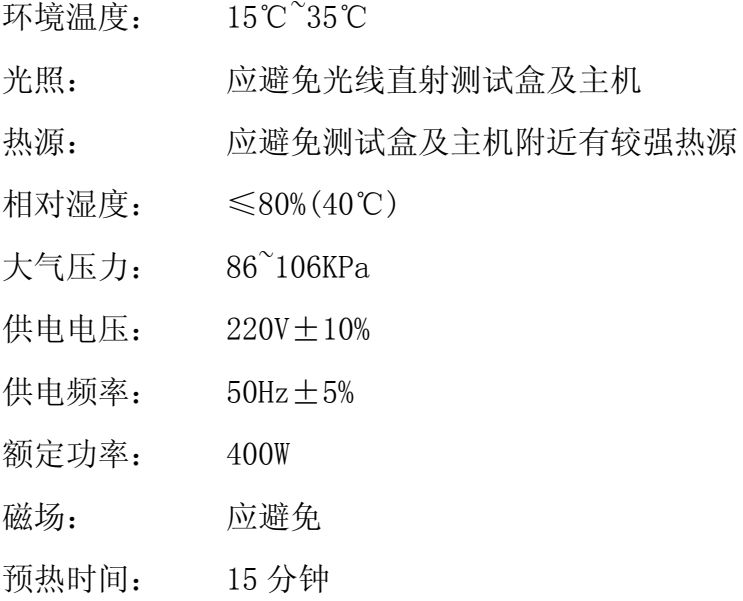

## 三、 技术指标

A、集电极电源:

工作方式: 交流; 直流; 泄露; 整流正弦波

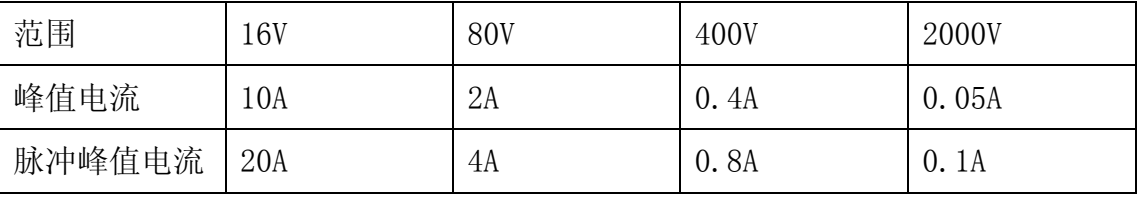

峰值功率: 0.08W, 0.4W, 2W, 10W, 50W, 220W; 其中 2000V 峰值功率 50W。

注:峰值功率为对应的限流功耗电阻上的最大功率。

B、阶梯源

工作方式:直流;300us 脉冲源;800us 脉冲源(脉宽误差≤±10%)。

阶梯范围:

电流源: 50nA/阶至 200mA/阶 共 21 档; 以 1-2-5 为序; 各档误差≤±2%。

电压源:50mV/阶至 2V/阶 共 6 档 以 1-2-5 为序;各档误差≤±2%。

阶梯偏移值: 0 至 10 倍的阶梯幅度设定值, 连续可调, 顺逆皆可。

阶数: 0 至 10 阶, 由阶数选择确定。

注:阶梯电流源的输出最大值为 2A。当阶梯电流档位放置在 200mA 时,阶梯幅度加阶梯偏 移值不可超出最大电流值。

C、垂直测量精度(能扩展 10 倍)

集电极电流:1uA/格至 2A/格;共 20 档;其中 1A/格至 2A/格两档误差≤±5%,其余各档误 差≤±2%。

发射极电流:1nA/格至 2mA/格;共 20 档;其中 1nA/格至 50nA/格各档误差≤±2%+1nA, 其余各档误差≤±2%。

D、水平测量精度(能扩展 10 倍) 集电极电源 Vce: 50mV/格至 500V/格; 共 13 档; 各档误差≤±2%。 阶梯源 Vbe:50mV/格至 5V/格;共 6 档。各档误差≤±2%。

## 四、 系统构成

1、系统构成框图

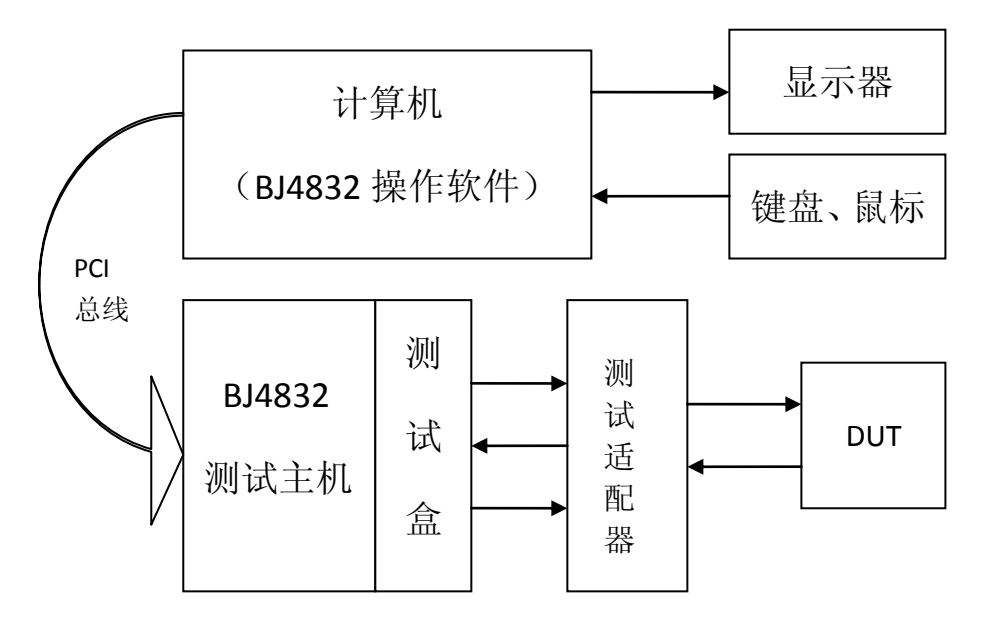

图 4-1:BJ4832 智能高精度图示仪构成

2、测试主机系统构成图

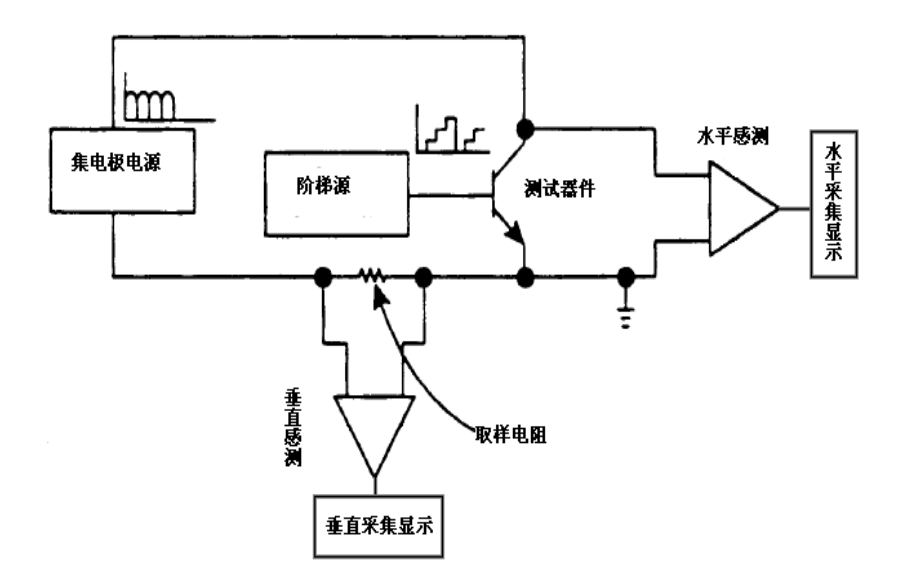

图 4-2:测试主机系统构成

#### 2、系统软件

系统软件主要包括:

BJ4832 测试操作软件、WINDOWS XP 操作系统、office2003 办公软件、VC6.0 软件。

#### 3、PC 机部分

包括外置 PC 机,及作为人机交互用途的显示器(要求显示分辨率达到 1280\*1024), 鼠标,键盘等各种外部设备。

PC 机通过 PCI 总线控制测试主机(PC 机内部装有 PCI 接口板)。

#### 4、配件部分

测试总线(50 针排线,用来连接计算机和测试主机); 测试适配器(根据器件的封装形式有多种适配器);

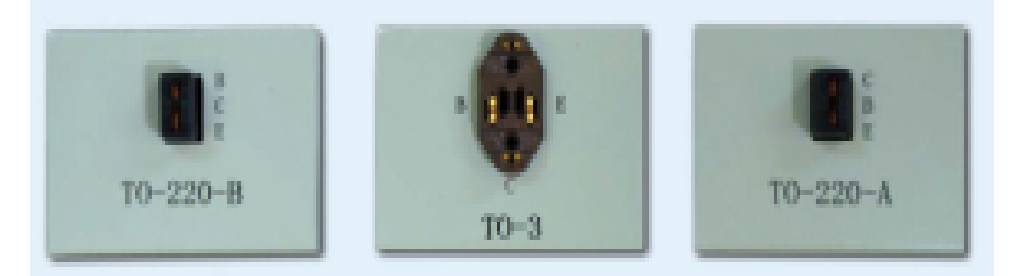

测试夹子线(用来连接特殊封装的器件)。

注:随设备标配三种测试适配器,其他形式的测试适配器可订做。

#### 五、 操作流程

#### 1、开机前的准备

A、检查计算机主机是否安装 PCI 接口板:

如果没有安装,请打开计算机主机侧板;从配件箱中取出 PCI 接口板安装在计算机主 板的 PCI 插槽上, 确保安装固定好; 打开计算机主机会弹出"安装新硬件"窗口, 也 可以通过计算机的控制面板中"添加硬件"功能。

通过查找 BJ4832 资料盘上的驱动程序可以安装 PCI 接口板驱动程序。通过"我的电脑 —属性—硬件—设备管理器"查看接口板驱动是否正确安装。如下图 5-1 所示:

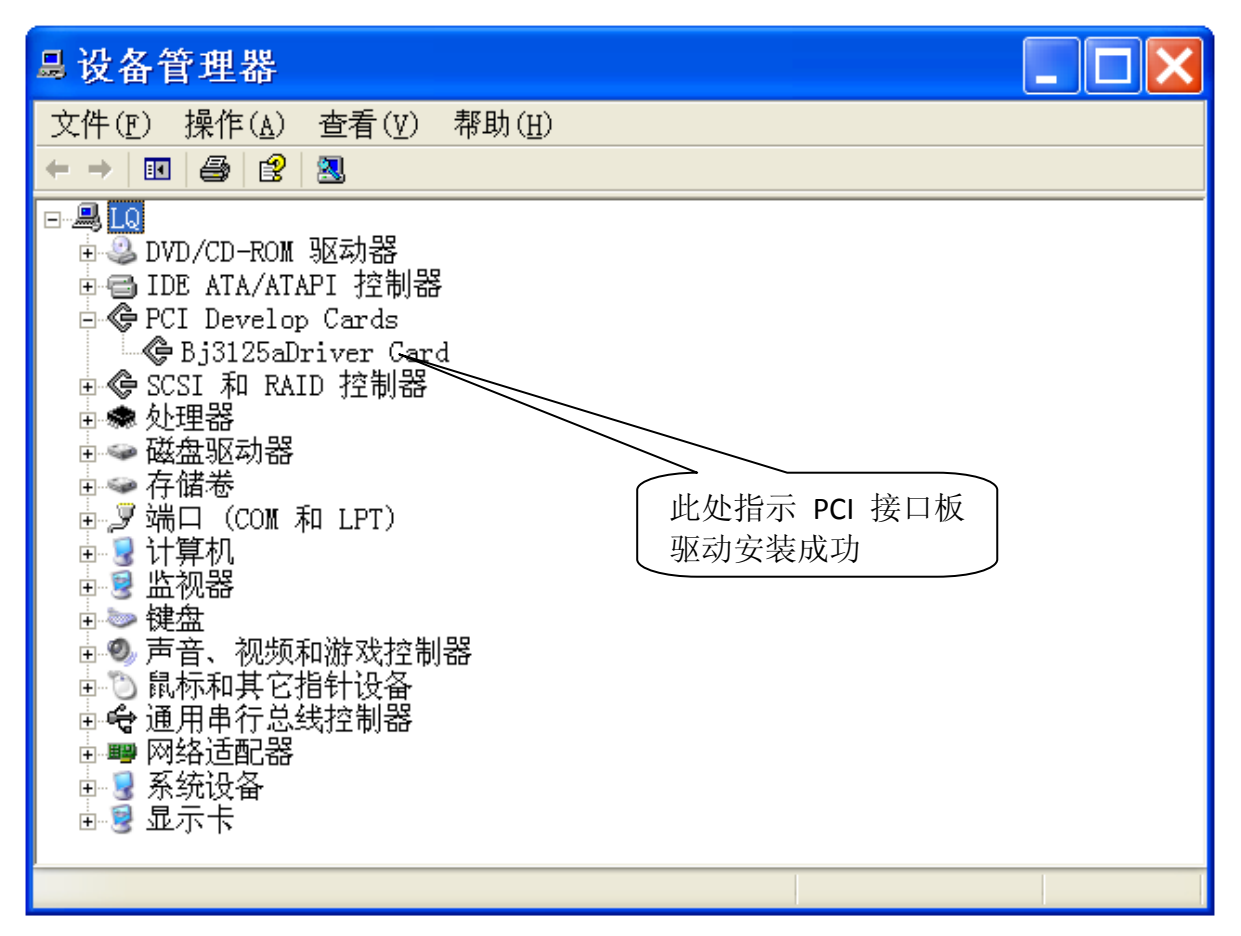

图 5-1:PCI 接口板驱动安装成功指示

B、检查计算机主机上是否安装了 BJ4832 测量操作软件:

当安装了 BJ4832 测量操作软件; 桌面上会有本操作软件的快捷方式; 也可以通过"开 始—所用程序—BJ4832 测量操作软件"进入操作软件。

如果没有安装,通过 BJ4832 资料盘里的操作软件安装程序选择合适的路径进行安装。 在其安装目录里有条件存储和图像存储文件夹。用户也可以根据自己的喜好建立新的 文件夹进行条件存储和图像存储。

注:严禁删除安装目录下的任何文件。

注意:一般情况下,以上两步操作在仪器出厂前已由我公司技术人员安装调试完毕。 如果计算机没有安装 PCI 接口板及其驱动程序,将无法进入 BJ4832 测试操作软件。会 有相应的提示。如有疑问请及时联系我公司的技术部门进行咨询。

C、检查测试系统是否准备就绪:

a、计算机控制总线是否将计算机主机与测试主机连接好;在连接时请注意接口的方向; 按正确的方向进行连接。

b、高压防护罩是否闭合; 在测试时, 确保防护罩处于闭合状态; 因为本系统有高压系 统,避免伤害用户。

#### 2、开机

A、启动计算机,进入计算机操作系统;

注意: 计算机启动后, 必须确认计算机主机已经开机预热达到十分钟后, 才允许进入 BJ483 操作软件。严禁计算机开机后就进入 BJ4832 操作软件。如果尝试进入 BJ483] 操作软件会弹出提示框,计算机重启动后还需进行预热 10 分钟。此功能主要是为了使 计算机工作稳定;系统自动装载 BJ4832 接口板驱动程序。使接口板稳定工作。 B、开启测试主机电源,本测试主机的开关在仪器的后面板上。预热 10 分钟; 建议:计算机主机与测试主机同时预热。

#### 3、进入测试操作软件

BJ4832 测试操作软件将在下一章节进行详细的介绍。在使用本系统前,必须熟悉 BJ4832 测试操作软件。

注意:系统必须先开启测试主机电源;再启动 BJ4832 试操作软件。当测试主机重新启 动时;必须重新进入测试操作软件。在退出本系统时,应先退出 BJ4832 试操作软件, 再关闭测试主机。本系统的启动间隔时间应在 2 分钟以上。

#### 4、设置测试条件进行测试

根据测试半导体器件的参数通过设定控制测试软件的条件进行相应的测试。得出不同 的结果。

## 六、 测试操作软件介绍

BJ4832 操作软件主界面如图 6-1 所示:

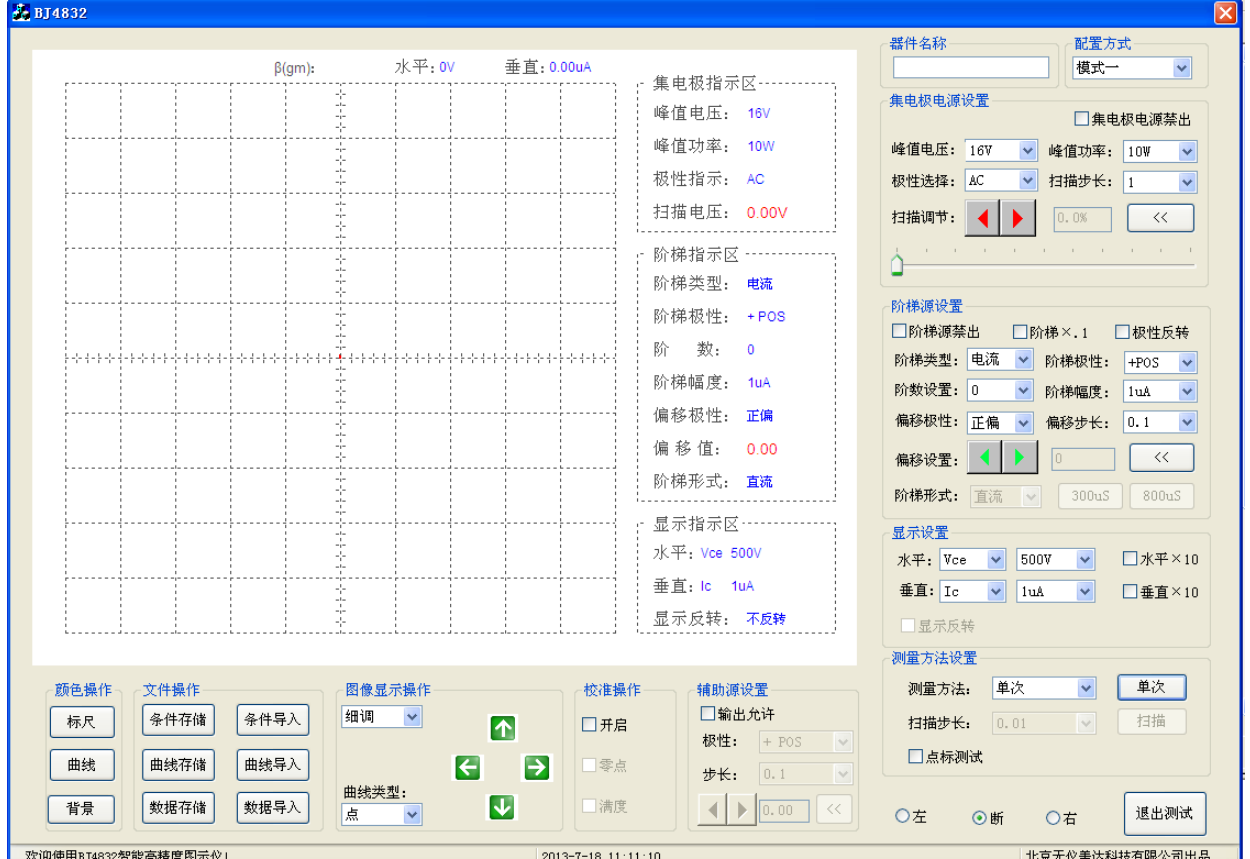

图 6-1:BJ4832 操作软件主界面

主界面包括图像显示区;条件设置区;图像操作区;文件操作区等;下面分别介绍各个区 的功能。

#### 1、 图像显示区

图像显示区包括一个 11\*11 的网格线;我们定义为从下往上分别为水平 0 线、水平 1 线、…、水平 10 线;从左往右分别为垂直 0 线、垂直 1 线、…、垂直 10 线;水平 5 线和 垂直 5 线有特殊的重要性,专门叫做水平中线和垂直中线。水平中线和垂直中线的交叉点 即为 AC(交流)零点, 网格左下角为 NPN 零点, 即水平零线和垂直零线的交点; 右上角为 PNP 零点,即水平 10 线和垂直 10 线的交点;正常情况下 NPN 曲线图像显示在左下角, PNP 图像显示在右上角;可以通过图像显示反转或图像显示操作来改变图像显示的位置。如图 6-2 所示。

当选中点标测试时,图像显示区右上角显示鼠标捕捉的水平电压值和垂直电流值。集 电极指示区指示当前设定的峰值电压,极性选择,峰值功率及扫描电压设定值。阶梯指示 区指示当前设定的阶梯类型,阶梯极性,极性是否反转,阶数,阶梯幅度,阶梯偏移极性, 偏移值,阶梯形式等。显示指示区指示当前设定的水平类型及水平档位、垂直类型及垂直 档位、显示反转是否选中等。

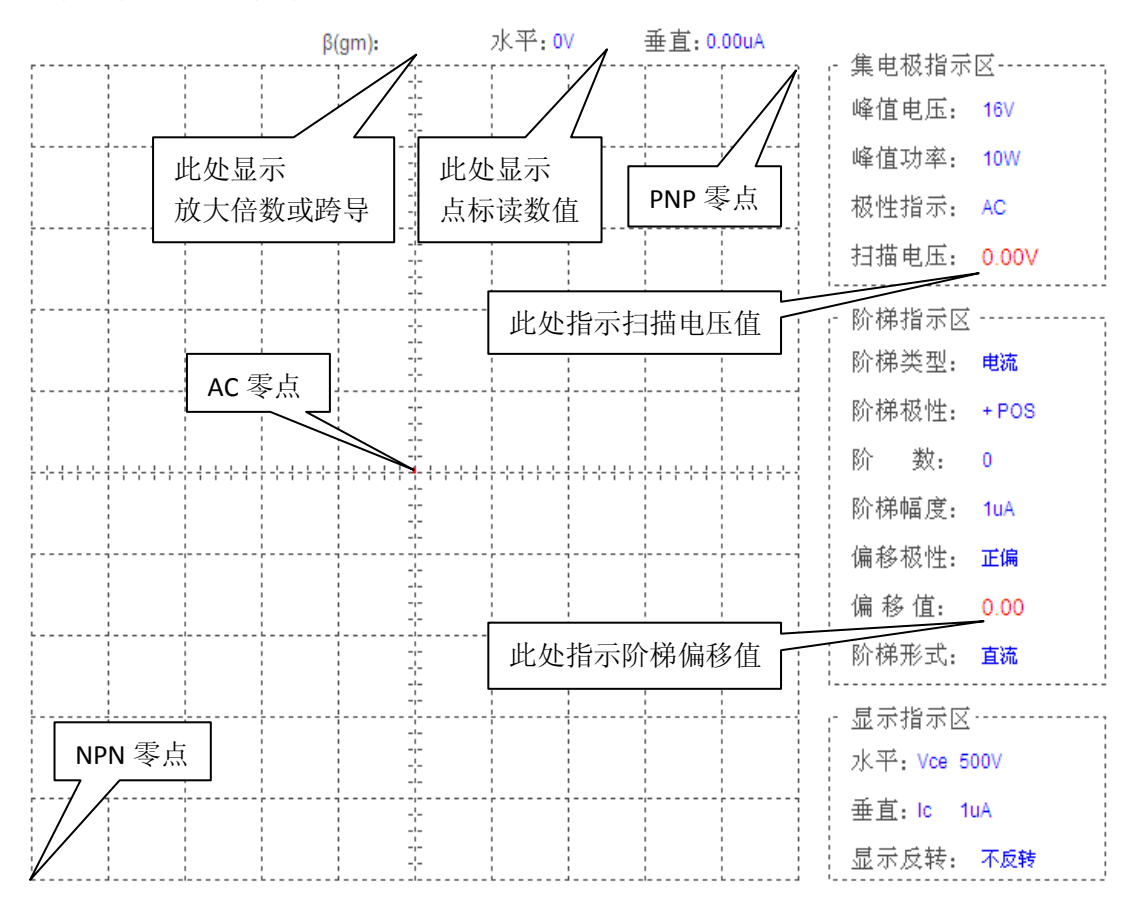

图 6-2 图像显示区示意图

**β** (gm):此处指示放大倍数或跨导。当阶数设置不为 0 时,此处显示对应值。电流 Ic 值 为垂直显示对应的电流值。对应的 Ib(Vb)值为阶梯幅度与阶数的乘积再叠加阶梯偏移值。 此处显示的值为参考指示值。用户可以根据不同的算法求得放大倍数或跨导。

#### 2、 器件名称

用户可以将器件型号或编号输入在编辑框里;图像显示区的左上角会自动的添加上器件名 称。限 20 个字符。

#### 3、 配置方式设置区

本仪器共有六种模式,选择不同的模式时前面板对应的指示灯会点亮,同时对应的集 电极源设置及阶梯源设置会自动地发生相应的变化。配置方式见下表:

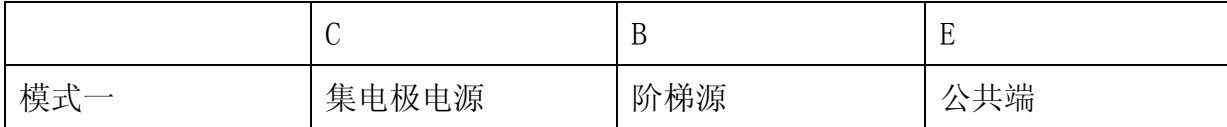

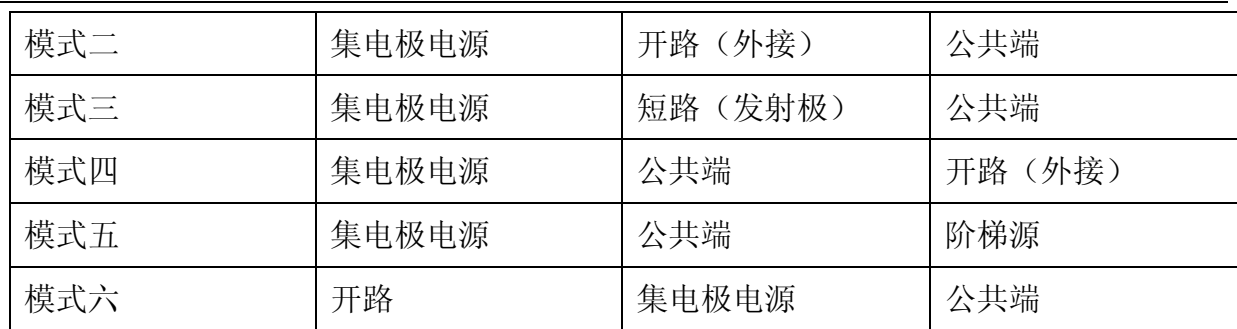

测试不同的曲线类型,选择不同的工作模式。

例如模式一常用来测试 BJT 的 hfe、Vce(sat)、Vbe(sat),MOS 管的跨导、Rds(on)等。

模式二常用来测量 BJT 的 BVceo、Iceo 等。

模式三常用来测量 BJT 的 BVces、Ices 等。

模式四常用来测量 BJT 的 BVcbo、Icbo 等。

模式五常用来测量 BJT 的输入曲线等。

模式六常用来测量 BJT 的 BVebo、Iebo 等。

当用户熟练使用本图示仪后,可灵活设置配置方式。

#### 4、 集电极电源设置区

集电极电源设置区包括集电极电源禁出、峰值电压、极性选择、峰值功率、扫描调节。

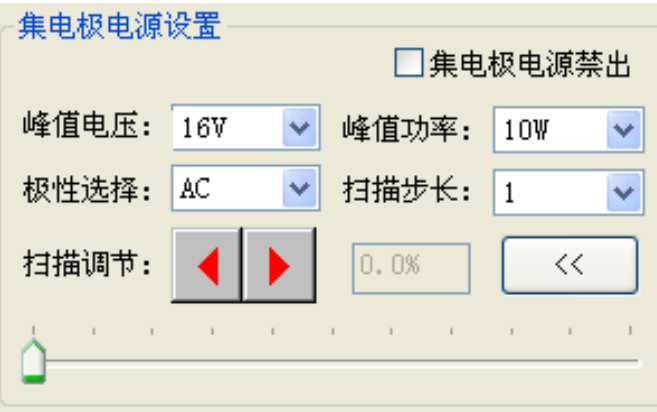

集电极电源禁出:当此复选框选中时;集电极电源输出自动设置为 0;集电极电源禁止 输出。扫描调节变灰不允许操作。此功能一般用于校准模式下,平常默认为不选中。

峰值电压: 包含四档, 分别为 16V, 80V, 400V, 2KV。当峰值档位发生变化时, 系统会 自动地把集电极电压调回 0V。

极性选择: 包含七档, 分别为 "AC", "+NPN", "+DC", "+LEAK", "--PNP", "--DC", "-LEAK"。当集电极电源工作在 LEAK 模式时,垂直显示自动调整为 Ie 模式,垂直感测精

13

度提高 1000倍;同时阶梯源仅允许偏移输出,阶数自动设置为 0 阶。当极性选择发生 变化时, 集电极电压自动调回 0V。

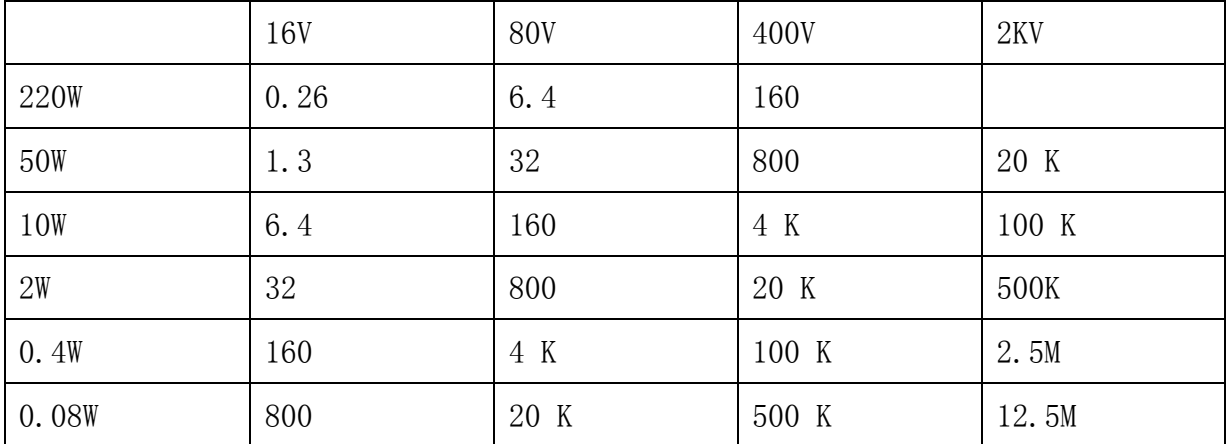

峰值功率:峰值功率档位与峰值电压相配合选择不同的功耗电阻。见下表:

当峰值电压选择为 2KV 档时,峰值功率最大为 50W。

扫描调节: 用来调节集电极源的扫描电压。初始值为零;可以根据不同的步长逐步加 扫描电压值。图像显示区的数据显示中的集电极扫描电压值会相应的显示出来。扫描 步长类型由 5 种,步长分别为:0.01V、0.1V、1V、10V、100V;合适的峰值电压选择 合适的扫描步长。最右边的键是快速回零键;当点击此按钮,集电极电压迅速设置为  $0V<sub>o</sub>$ 

也可以用鼠标拖动下方的滑块来施加集电极扫描电压,相应的百分比值在峰值功率右 边的指示框中显示。当滑块位于最左端时,扫描电压为 0V,对应的百分比值为 0.0%, 当滑块调节至最右端时,扫描电压为峰值电压,对应的百分比值为 100% 。

注:当改变极性选择或峰值电压时扫描电压会自动设置为 0V。在实际测量中应缓慢地 增加扫描电压值;以防被测器件被击穿。

#### 5、 阶梯源设置区

阶梯源设置包括阶梯源禁出,阶梯类型,阶梯极性,阶数设置,阶梯幅度,偏移极性, 偏移步长,偏移设置,偏移快速回零键,阶梯形式,阶梯\*.1 及极性反转选择。

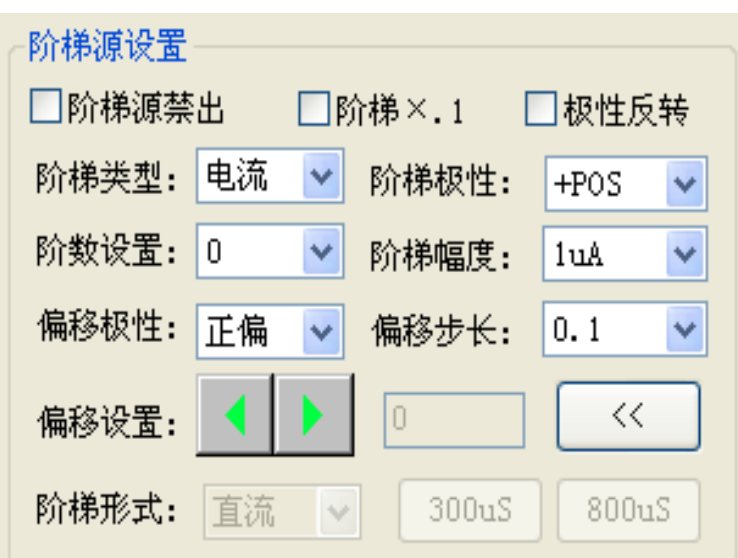

阶梯源禁出: 当此复选框选中时阶梯源禁止输出,相应的设置功能失效。

阶梯类型: 有两种类型: 分别为电压源(Vk源)和电流源(Ik源)。默认的为电流源,用户 根据需要可以自行选择。测试 BJT 时选择电流源,测试 MOS 和 IGBT 时选择电压源。

阶梯极性: 每种阶梯源的极性有两种: 正极性 (POS+)、负极性 (NEG-), 用户根据需要可 以自行选择。

极性反转:代表阶梯极性反转,阶梯极性反转选中时,阶梯极性会进行了相应的反转。此 功能只对阶梯的极性进行翻转。不会改变集电极极性。

阶数设置: 默认值为 0 阶, 根据需求可以设置不同的阶数; 本仪器阶数共 10 阶。当集电 极电源极性工作在泄露模式下;阶数默认为 0 阶。

阶梯/偏移幅度:在阶梯电压源模式下阶梯幅度为 50mV/阶—2V/阶(以 1-2-5 为序);阶梯 电流源模式下阶梯幅度为 50nA/阶—200mA/阶 (以 1-2-5 为序)。

偏移极性:包含正偏和反偏,正偏是指阶梯偏移的极性与阶梯输出极性相同,二者叠加后 输出;反偏是指阶梯偏移的极性与阶梯输出的极性相反,二者相减后输出。

偏移设置: 默认值为 0; 通过改变阶梯偏移; 使阶梯零基线进行相应的移动。偏移幅度与 阶梯/偏移幅度设置有关;最大偏移幅度为每阶值的 10 倍;偏移步长随用户的选择而定。 偏移幅度值在图像显示区的数据区会显示出来。最右边的键是快速回零键;当点击此按钮, 阶梯偏移值迅速设置为 0。

阶梯形式:包含三种形式:直流、300uS、800uS。 300uS 和 800uS 脉冲方式仅工作在集电 极电源工作在 DC 模式下。

阶梯×·1:阶梯幅度相应地减小十倍。阶梯偏移幅度不变。

15

#### 6、 显示设置区

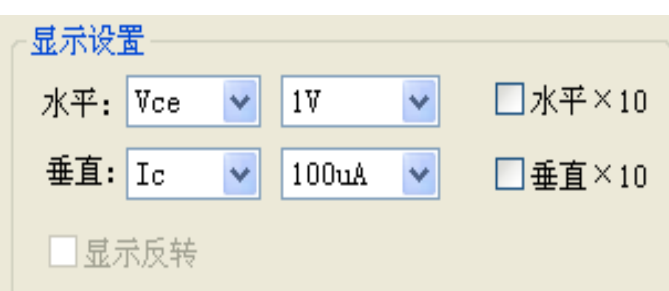

水平:水平设置代表图像显示区的水平幅度;分为 VGs、VE和阶梯;幅度值随设置的不 同而不同: V<sub>CF</sub>: 50mV/格—500V/格: VRF: 50mV/格—5V/格。

水平×10:此复选框选中时,水平显示放大 10 倍。

垂直: 垂直设置代表图像显示区的垂直幅度; 分为 Ic、IE和阶梯; Ic: 1uA/格—2A/格;  $I_{E}: 1nA/R \rightarrow 2mA/R$ 。

垂直×10:此复选框选中时,垂直显示放大 10 倍。

显示反转:默认值为不选中,即图像显示不翻转。此时 NPN 零点位于图像显示区的左 下角;PNP 零点位于图像显示区的右上角。

当反转功能被选中时,NPN 零点位于图像显示区的右上角;PNP 零点位于图像显示区的 左下角。此功能为方便用户观测 PNP 图像。

当集电极电源极性为交流 AC 模式时,此功能失效。

#### 7、 测量方法设置区

本仪器的测量方式有三种方式:分别为单次方式,重复方式,扫描方式。

单次方式:每按下一次单次按钮,阶梯发生器产生一组阶梯,测量执行一次。

重复方式:基极和集电极会不间断地进行输出;这种方式下;测量不断的重复执行。显示 屏幕定时刷新;图像实时显示;阶数的不同,屏幕刷新的时间也有所不同。刷新时间由系 统设定。

扫描方式: 选择合适的扫描步长, 按下扫描按钮, 集电极电源(或阶梯源)输出自动地从 0 扫到集电极电源设定值(或阶梯幅度+偏移)。集电极电源设定值是在系统工作在单次方 式或重复下设定的。扫描方式仅工作在集电极直流 DC 和泄露 LEAK 模式下运行。

扫描测量执行时, 阶梯信号重复触发直到集电极电压(阶梯幅度+偏移)递增结束。当 扫描方式工作在阶梯源模式输出限制为 10 倍的阶梯偏移幅度设置。当扫描完成时,阶梯 源及扫描源均停止输出; 所测特性曲线显示在显示区中。当集电极极性工作在"-DC"或 "-LEAK"模式下,启动扫描方式先选中显示反转,再启动扫描方式。

16

当本仪器工作在扫描方式;需保证本软件操作界面位于电脑桌面最顶层。当进行其他 操作时,例如当进行条件存取或图像存取后,需重新按下一次扫描按钮,进行重新扫描才 能观测到曲线图像。

注意:在扫描按钮按下器件,不允许对改变其他条件!如果需要改变,在扫描结束后,将 测量方式改为单次模式,再进行调整。

扫描步长:分为五档;根据不同的水平档位选择扫描步长档位,一般情况下为水平档位的 1/10;扫描步长越小,显示点越多;扫描时间越长;用户根据需要选择合适的扫描步长。 点标测试:当点标测试选中时,鼠标放在图像显示区会自动变成一个十字光标;十字光标 的中心为点标读数值。点标读数值就会自动显示光标所对应的水平电压值和垂直电流值; 此种方式大大提高了测量读数的精度。当不选中时水平和垂直指示区显示峰值电压值或峰 值电流值。

#### 8、 颜色设置

用户可以根据个人喜好设置标尺颜色、曲线颜色和背景颜色。

建议标尺颜色选浅颜色;而曲线颜色为深色;三种应各不相同。否则会造成曲线图像显示 不完整。

#### 9、 文件操作

文件操作包括条件存储、条件导入、数据存储、数据导入、曲线存储、曲线导入。 条件存储会将软件设置区对应的设置条件存储为一个\*.dat 文件。

条件导入通过调入条件文件。将相应的设置条件自动设置完毕。

注:条件导入时会自动地将对应的集电极电压值和阶梯偏移值施加到器件端。为防止 烧坏器件,建议存储条件时将集电极电压先回 0,再存储。条件导入后再手动施加集电极 电压值。

图像存储功能将图像显示区存为 .BMP 图片;方便存储和打印。其中软件会自动在存 储图像右下角添加测试时间。

#### 10、 图像显示操作

用户可以通过界面上的 4 个方向键可以对图像进行图像左移, 图像右移, 图像上移、 图像下移。有两种移动方式: 粗调和细调。粗调方式下,移动步长为一格; 细调方式下移 动步长为显示器的一个像素点。

曲线类型包含两种:点和直线。通常默认为点。

#### 11、 校准操作

校准操作包括零点操作和满度操作。首先要开启校准;此时不能随意改变其他条件。 在 NPN 模式下:零点校准时曲线图像显示在 NPN 零点,满度校准是曲线图像显示在 PNP 零 点。一般误差在所选档位的 10%。运行校准操作时将集电极极性设置为 NPN 或 PNP 模式, 工作方式设置在重复方式下进行。当开启校准操作时, 图像显示区左下角会显示"校准状 态"。

#### 12、辅助源设置区

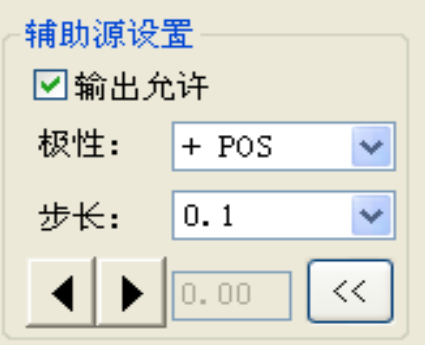

辅助源输出电压达到±40V,电流达到±10mA;当输出电压达到±20V,电流达到±100mA。 辅助源输出默认为 0;禁止输出。选中输出允许,辅助源输出接通,可以通过极性选择设 置输出极性;选择合适的步长设定辅助源输出值。值大小在图像显示区右下角显示。

#### 12、 环校补偿

环校补偿旋钮位于仪器前面板上,此旋钮用来补偿测试主机内部及测试盒里存在的寄生电 容,无法补偿被测器件本身存在的寄生电容。补偿能力有限。

左:测试盒 L(左半部分)接通相应的电源。 断:测试盒断开所有电源。定时器停止工作 右:测试盒 R(右半部分)接通相应的电源。 退出测试: 退出操作软件。

## 七、 典型应用

#### 1、 二极管测量

操作软件设置:

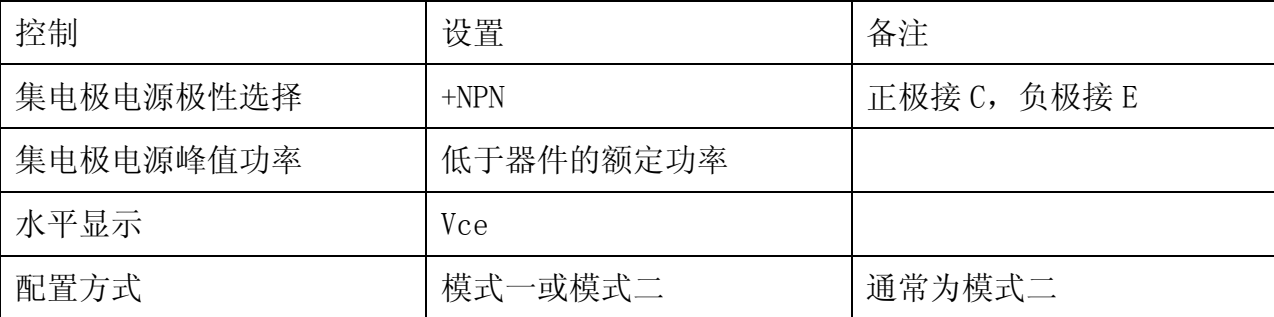

测试原理框图如下图所示:

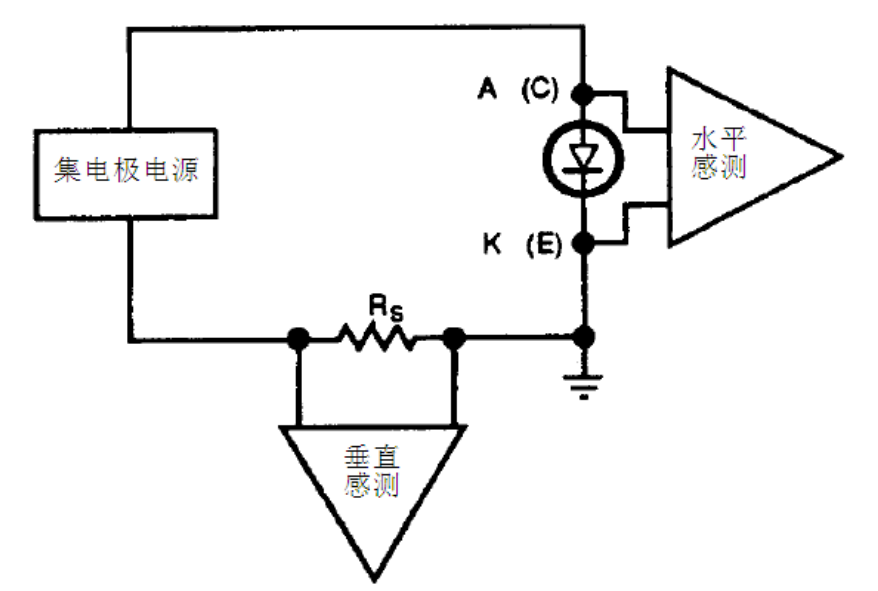

参数测试说明:

IF 和 VF:

为了测试二极管的正向电压和正向电流,将二极管的正极接适配器的 C 极,将二极管的负 极接适配器的 E 极, 闭合保护盒。缓慢增加集电极扫描电压, 选择合适的垂直显示 IC 档 位即可测得 IF 和 VF。典型正向曲线如下图所示:

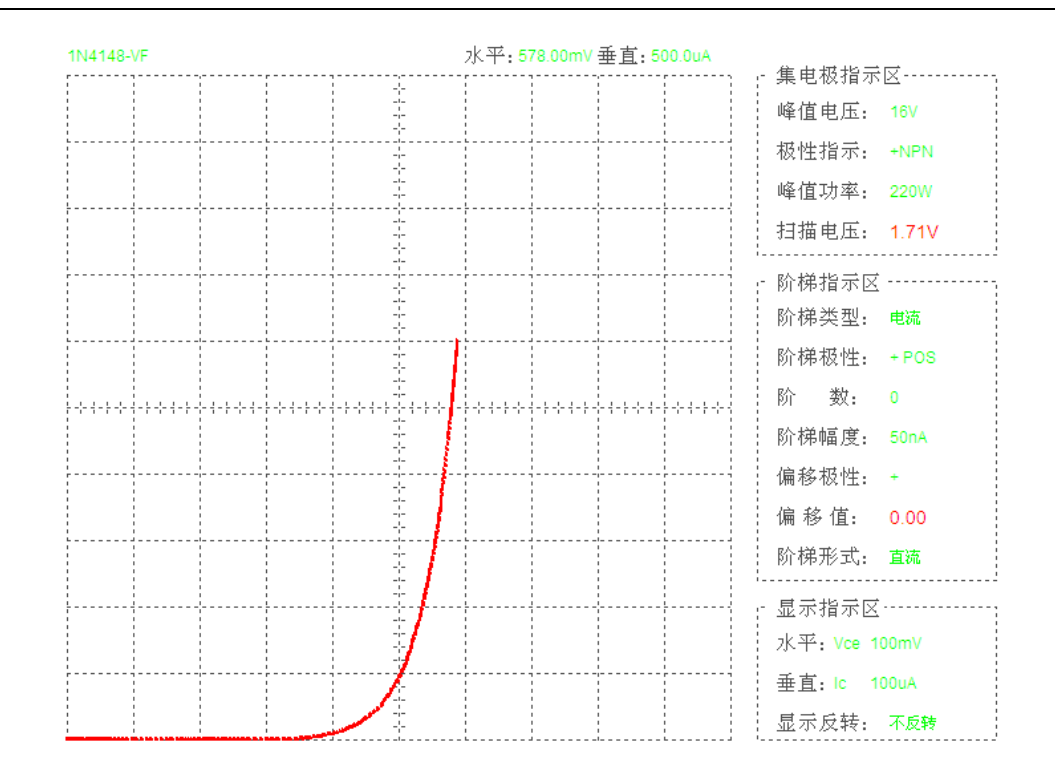

IR 和 VR

测量二极管的反向电流和反向电压与测量正向连接方式相同;需要注意的是将集电极电源 极性选择为"-PNP"。在"-PNP"模式下为了方便观察曲线,一般选中显示反转。如果漏 电流微小,将集电极电源极性设置为 LEAK(泄露)模式。在 LEAK 模式下注意选择合适的 垂直显示档位。典型反向曲线如下图所示:

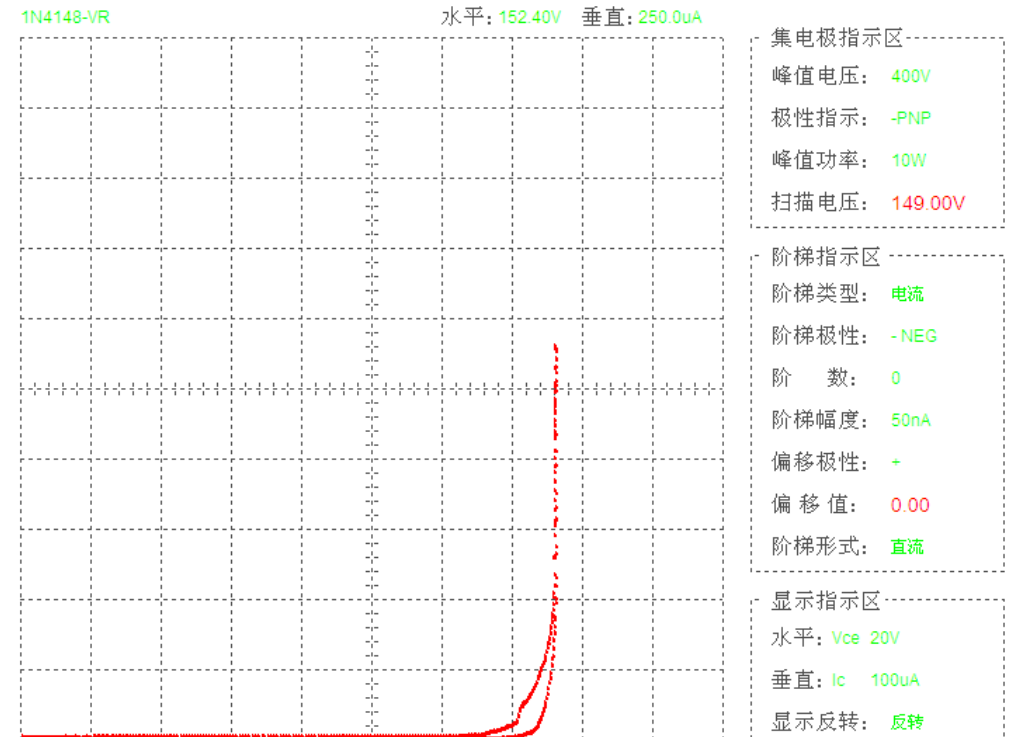

稳压二极管等其他二端器件测量方式和二极管连接方式及测量方式相同。

如果将集电极电源极性选择设置为"AC",可观测到稳压二极管的双向电压(电流)曲 线。如下图所示。

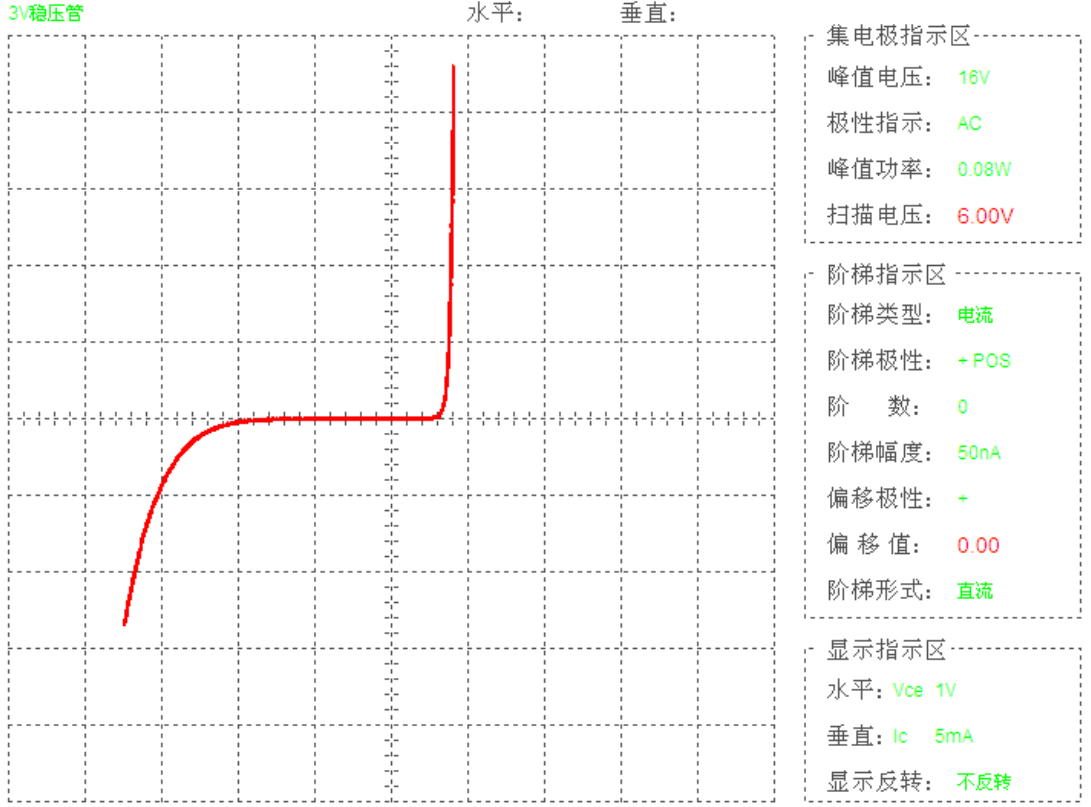

#### 2、 晶体三极管(BJT)测量

操作软件设置:

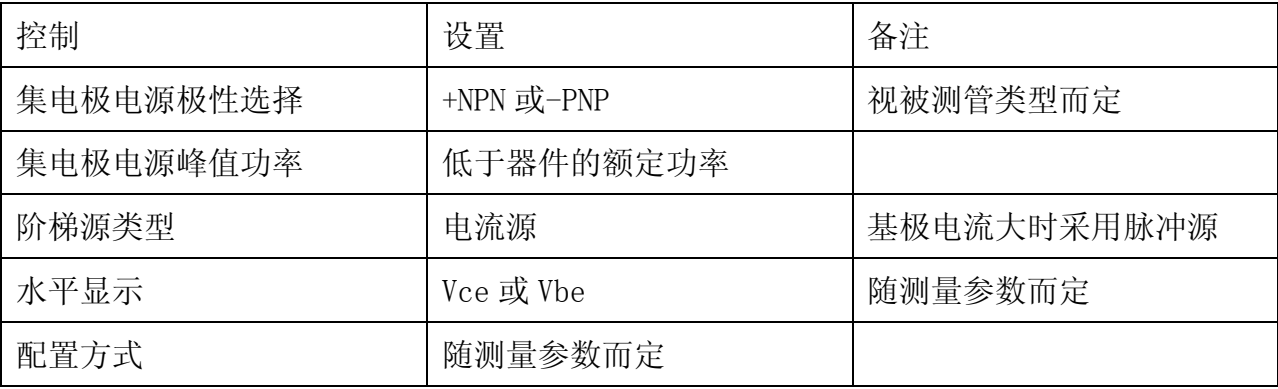

共发射极测试原理框图如下图所示:

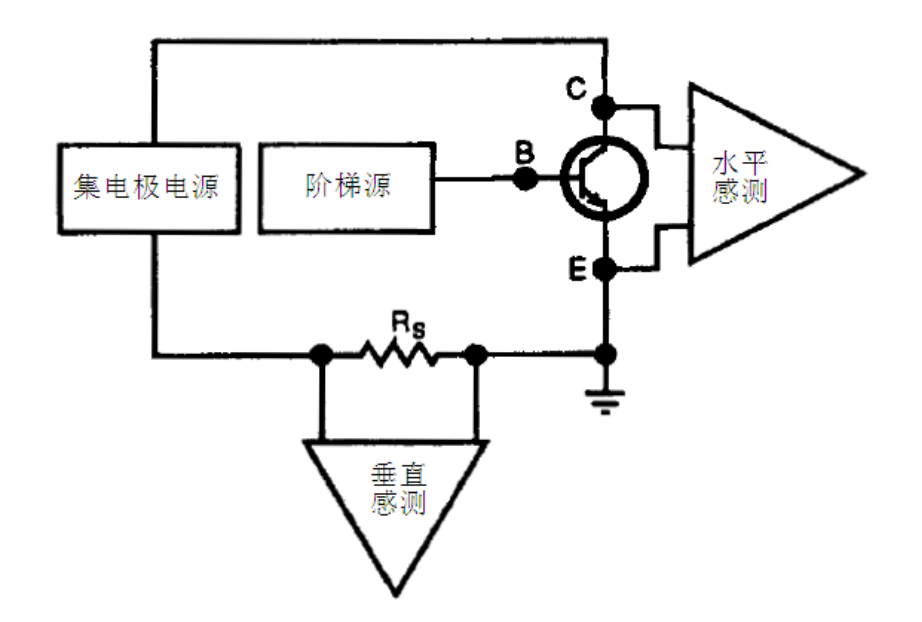

参数测试说明:

直流β  $I_c$  /  $I_{\scriptscriptstyle B}$  ; 配置方式为模式一。

- 增量β  $I_c$  /Δ  $I_{\scriptscriptstyle B}$ ; 观测相邻两条曲线的垂直间距, 除以阶梯幅度, 即为测量值; 配置方式为模式一。
- 饱和 $V_{CE}$ 调节水平显示设置档位可以观测放大饱和区图像,饱和电流可用垂直显示档 位调节;配置方式为模式一。

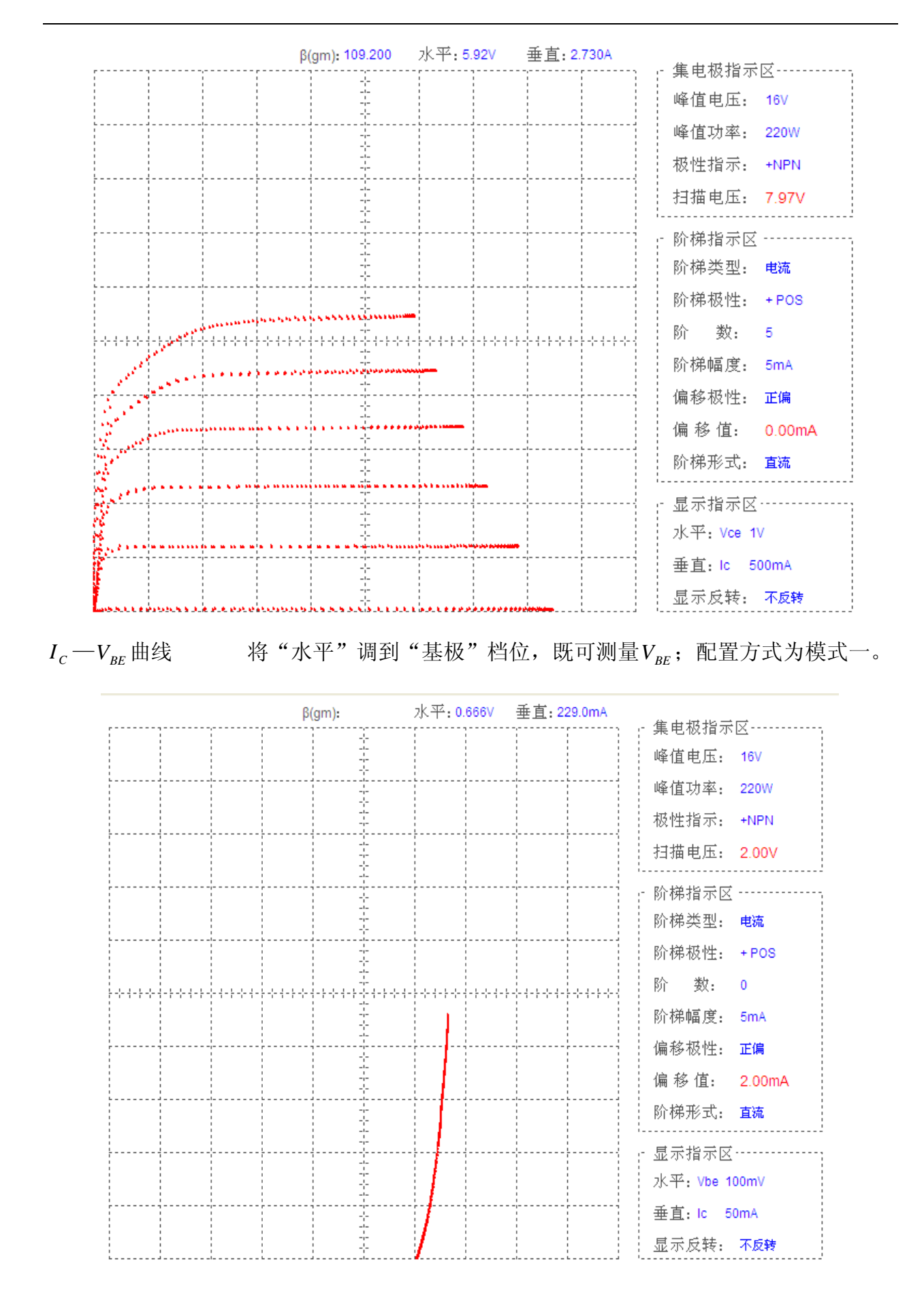

 $I_{\textrm{\tiny{CEO}}}$ 和 *BVCEO* 配置方式为模式二。如果漏电流微小,应将集电极极性设置为 LEAK 模式。

 $I_{\textrm{\tiny{CES}}}$ 和  $BV_{\rm CES}$  配置方式为模式三。其余与 $I_{\rm CEO}$ 和  $BV_{\rm CEO}$ 相同。

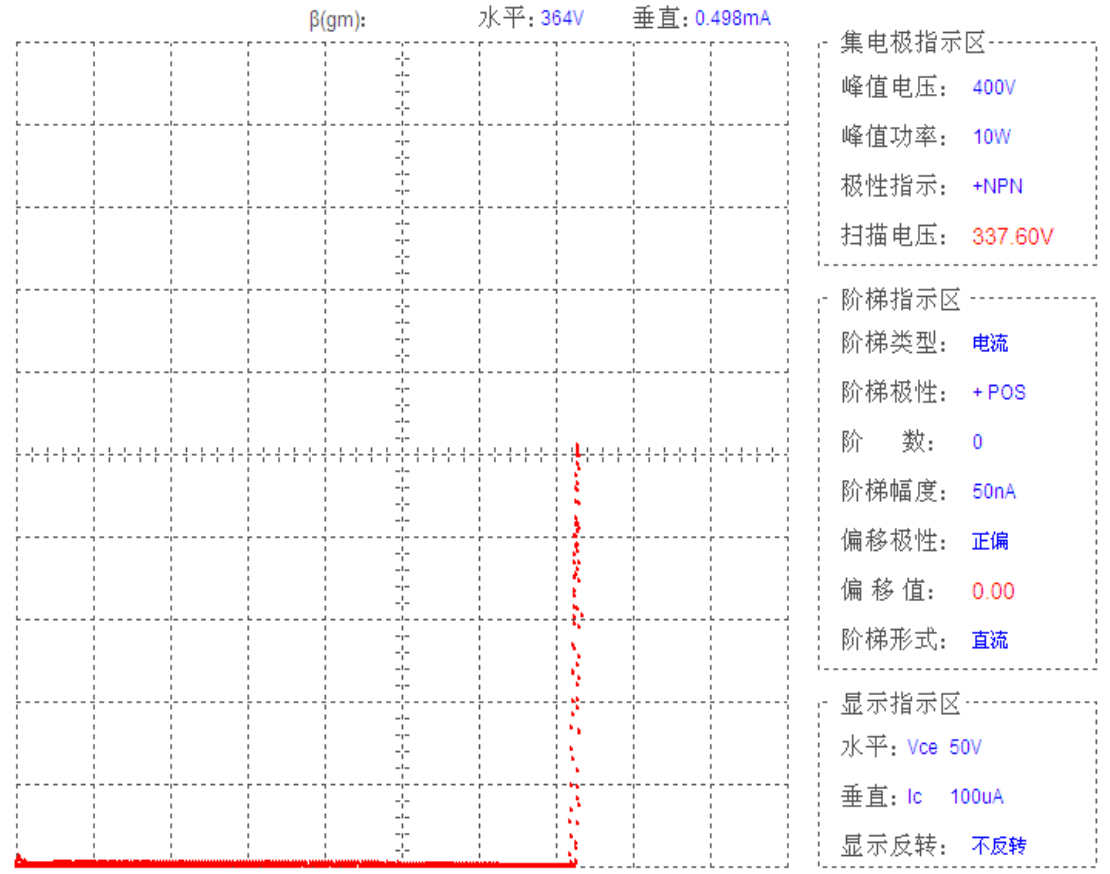

 $I^{}_{\tiny CER}$ 和  $BV_{\text{\tiny CER}}}$  "B"与"E"插孔之间接入规定的电阻,其余与 $\textit{I}_{\text{\tiny CEO}}$ 和 $\textit{BV}_{\text{\tiny CEO}}$ 相同。  $I_{_{CBO}}$ 和 *BVCBO* 配置方式为模式五。其余与 *CEO I* 和 *BVCEO* 相同。

 $I_{\scriptscriptstyle EBO}$ 和 *BVEBO* 配置方式为模式六。其余与 *CEO I* 和 *BVCEO* 相同。

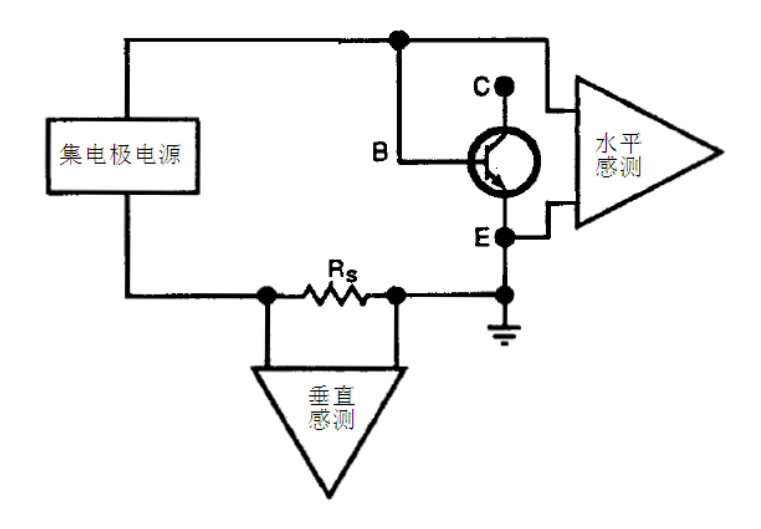

#### 3、 场效应晶体管

操作软件设置:

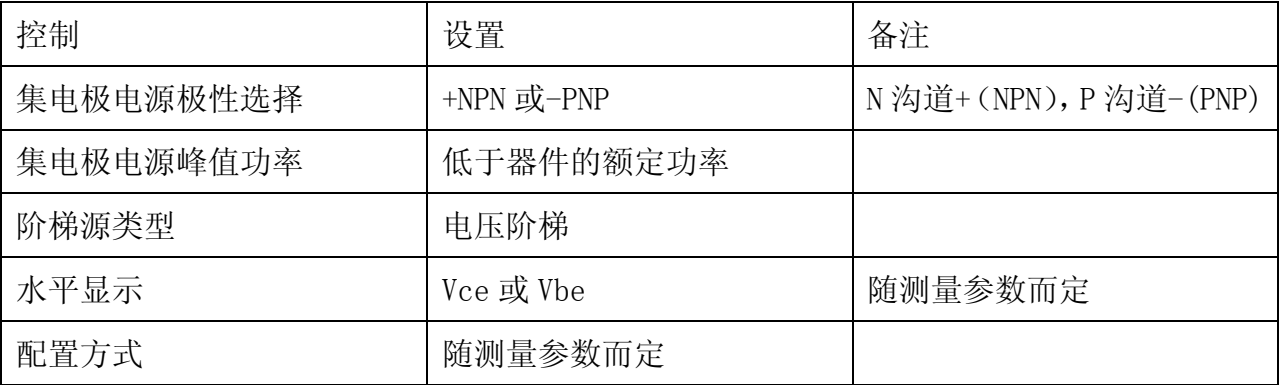

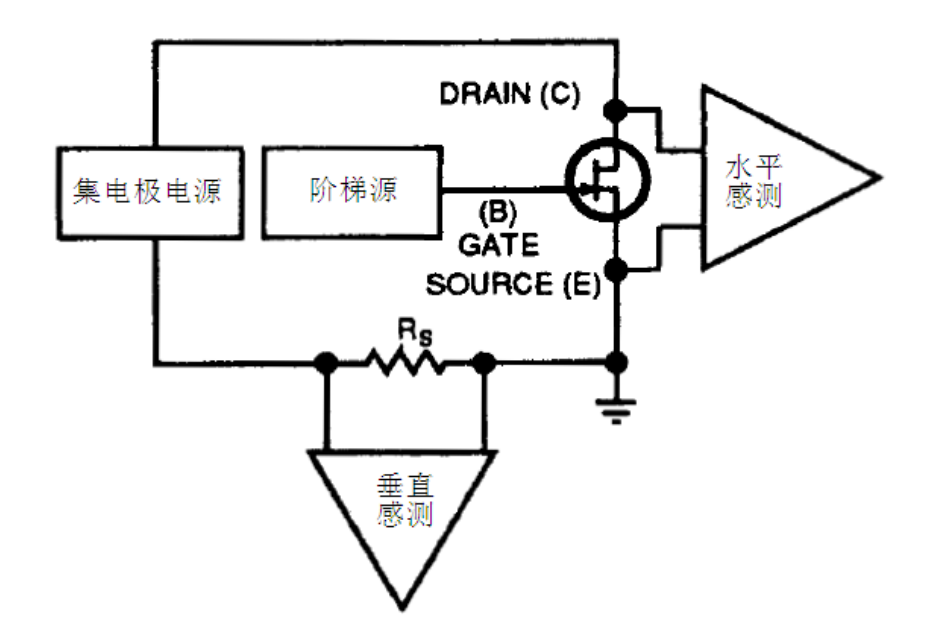

几种常见测量

- $g_{_{m}}$  (直流)  $I_{_{D}}$ *I* / *VGS* ;配置方式设置为模式一。
- *m g* (增量) 从图像测定相邻的两阶曲线的间距Δ  $I_c$  ,除以每阶幅度Δ  $V_{\text{GS}}$  ,即得

增量 *m g* 的近似值。配置方式设置为模式一

RDS(ON) 配置方式设置为模式一。

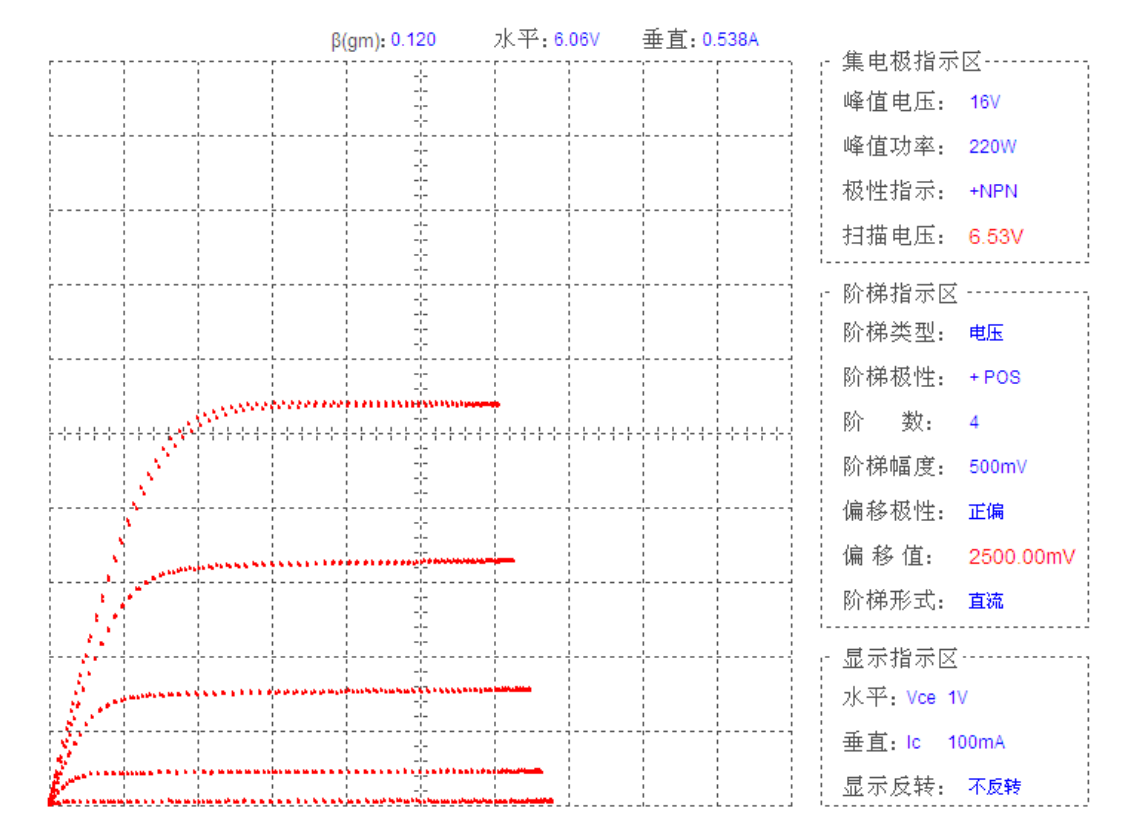

VGS(th) 配置方式设置为模式一。水平显示设置为VBE。集电极电源设置为DC模式, 在扫描方式下容易测量。

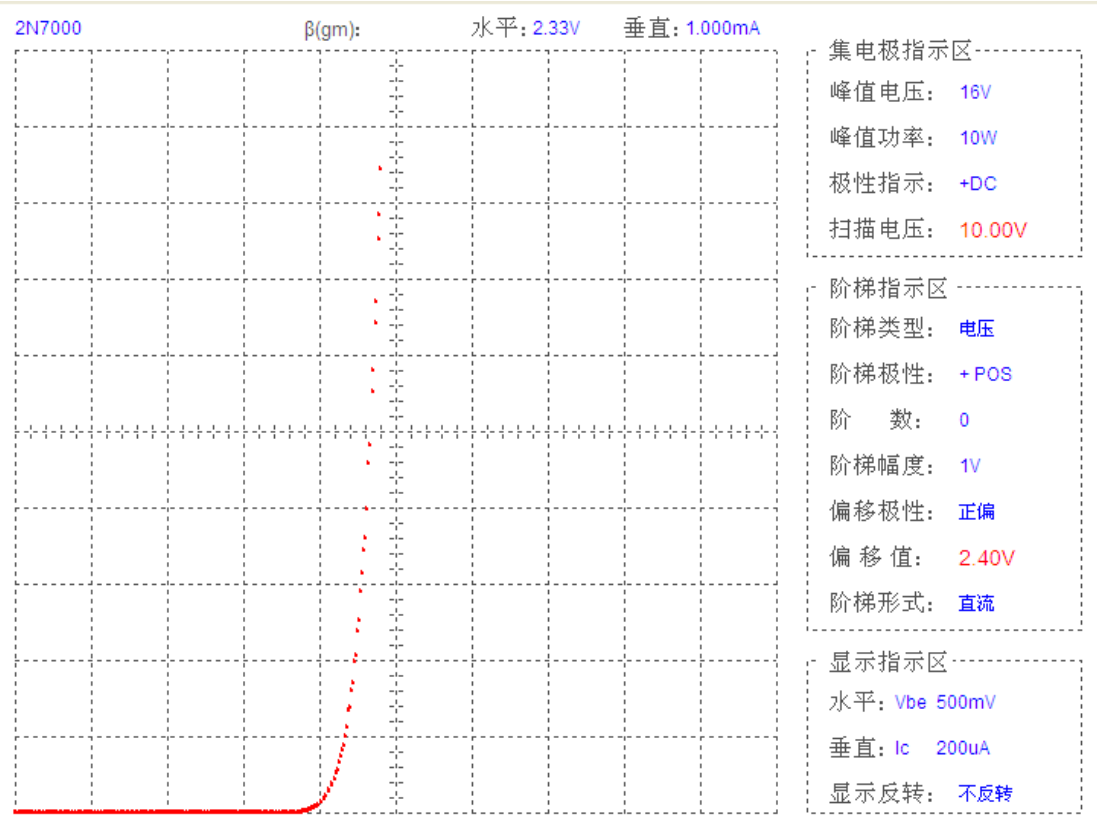

*DSS I* 配置方式为模式三,如果漏电流微小,集电极极性设置为 LEAK 模式。

BVdss 配置方式同 *DSS I*

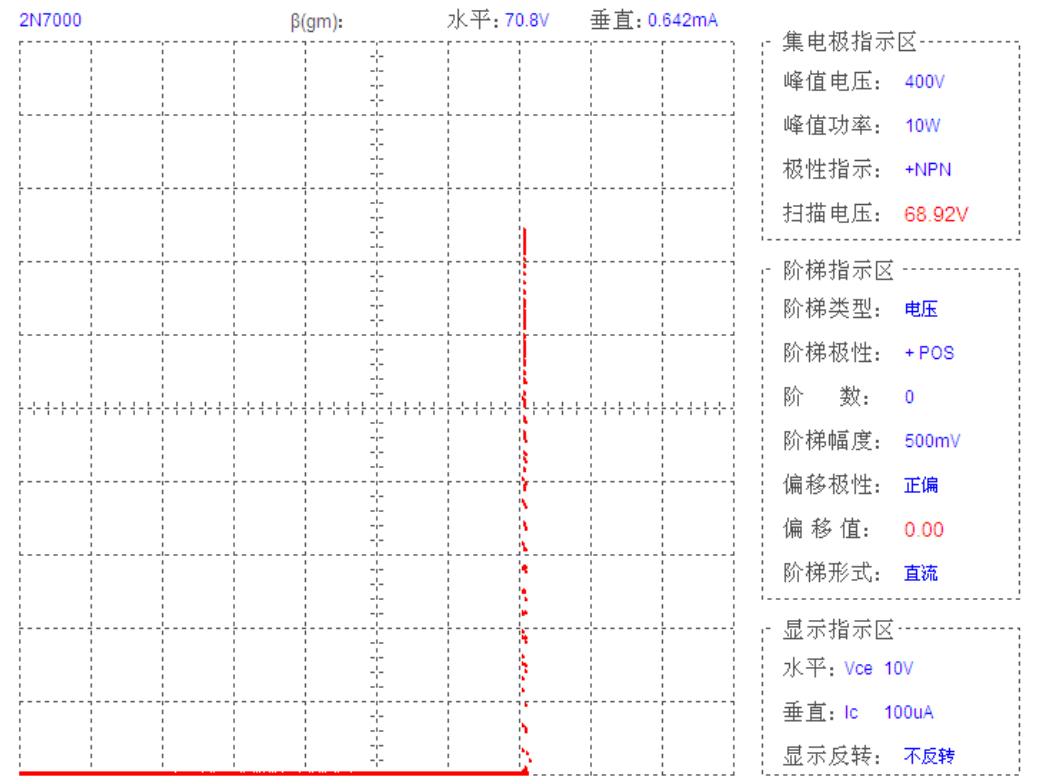

 $BV_{\text{GSS}}$  配置方式为模式三; 将 DS 短路, 集电极电压施加在 G 端, 如果漏电流 微小,集电极极性设置为 LEAK 模式。

 $I_{\textit{\tiny{GSS}}}$  配置方式同 $\textit{BV}_{\textit{\tiny{GSS}}}$  。

#### 4、可控硅整流管

操作软件设置:

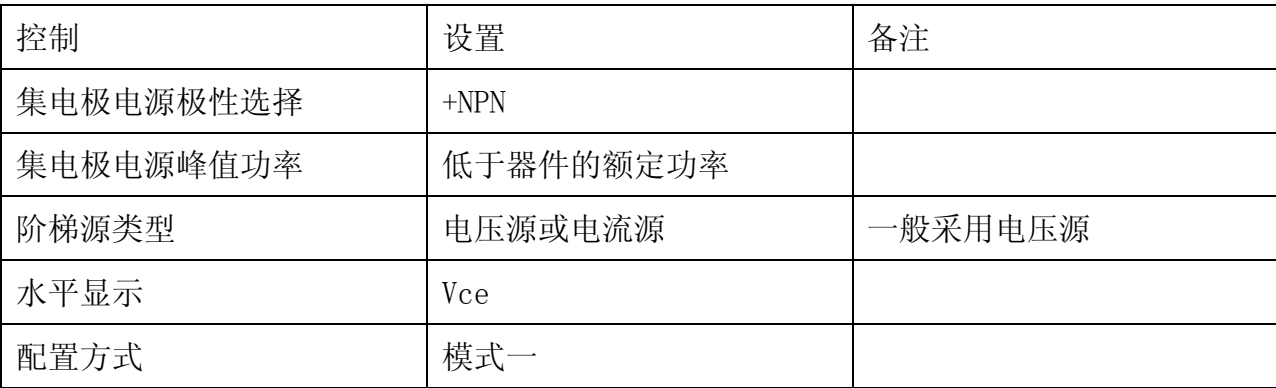

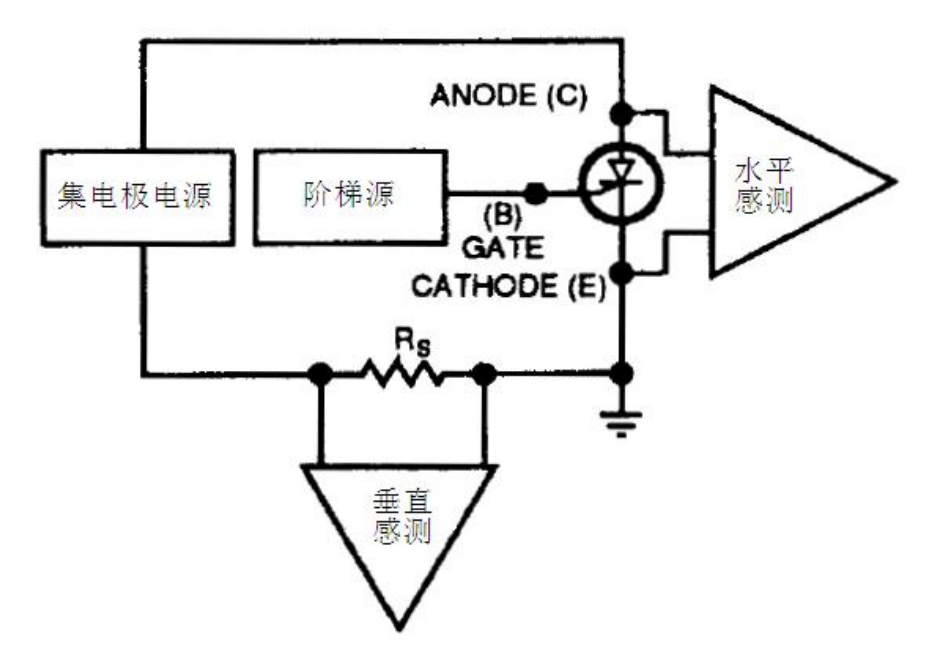

几种常见测量

点火条件 配置方式设置为"模式一";用"扫描调节"加规定电压于阳极与阴极之 间,再用阶梯幅度将小量电流或电压注入控制极,即可观测。

顺向阻断电压 配置方式设置为"模式二";缓慢施加集电极电压,直到器件变为低阻状 态。发生转变之前的电压即为顺向阻断电压

维持电流 测量方法与顺向阻断电压相同。

反向阻断电压 同顺向阻断电压,但极性换为-(PNP)。

#### 九、简易故障排除

1、无法进入测试操作软件:

检查 PCI 接口板是否安装正确;是否安装 PCI 接口板驱动程序;测试操作软件是否安装 完整。

2、测试主机电源指示灯不亮:

检查电源线是否连接正确;是否安装了合适的保险管。确保后面板的保险座安装了合 适的保险管;查看散热风扇在开机状态下是否转动。

3、测试主机一打开就烧保险管:

出现这种情况,请与我公司技术人员联系。不允许在没有专业人员的指导下拆开测试 主机。

4、计算机主机无法启动:

请与我公司技术人员联系,也可以直接联系电脑生产厂家进行技术咨询。

5、计算机显示器无法显示:

查看计算机显示器是否连接正确;可更换显示器进行试验。确保显示器开关打开。

6、计算机无法控制测试主机

查看数据总线是否连接正确。数据总线连接正确时还无法控制测试主机;请与我公司 技术人员联系。

7、操作软件无法退出:

调出 Windows 任务管理器; 从进程中结束"BJ4832.exe";重新启动测试操作软件。如还出 现此问题;重新安装操作软件。

## 附录:数据存储格式说明

数据存储格式分为二种形式:普通模式数据存储格式和扫描模式存储格式。

一、普通模式数据存储格式:

此模式每组数据存储包含 1024 个像素点;对应 2048 个数据。(水平 1024 个数据,垂直 1024 个数据)如下图所示:(交流 AC、NPN 和 PNP 模式下为 1024 个像素点,DC 和 LEAK 模式 下的单次或重复方式的像素点数与阶数设置有关。)

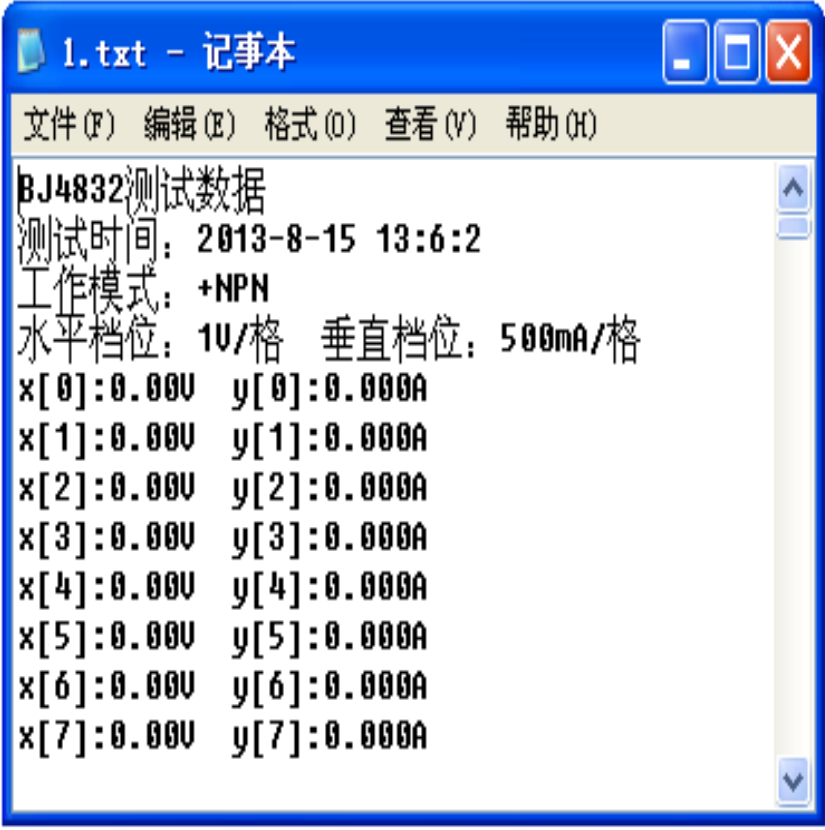

主要包括名称、测试时间、工作模式、水平档位、垂直档位、测试数据。

X[number]、Y[number]其中的 number 是像素点编号。

二、 扫描模式存储格式

扫描模式每组数据存储总数和扫描电压(阶梯偏移电压)及扫描步长有关。如下图所示:

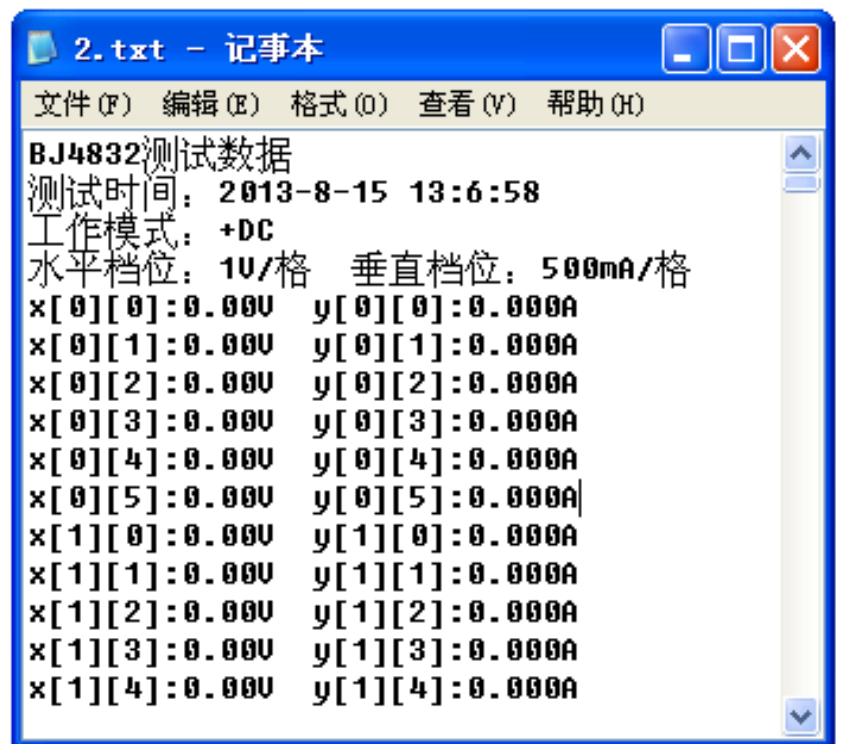

主要包括名称、测试时间、工作模式、水平档位、垂直档位、测试数据。

X[number1][number2]、Y[number1][number2]其中的 number1 是水平扫描步长的编号、 number2 是阶数设置。

注: 水平扫描步长编号从 0 开始计数; 例如水平扫描电压(或阶梯偏移电压) 为 8V; 扫描 步长为 0.05;则扫描步长编号最大值 8/0.05=160。